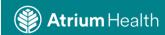

## **Use Rover to Capture a Wound Image**

**Purpose:** The purpose of this Tip Sheet is to educate clinicians using Rover to collect and document images of wounds.

Audience: Clinicians documenting wounds in Rover

1) Log in to Rover. Click on the Epic button in the top right corner and either find your patient in Patient Lists or by searching. Touch your patient's record to open the chart. When in the chart, touch the **Epic** button.

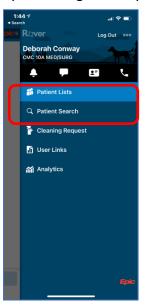

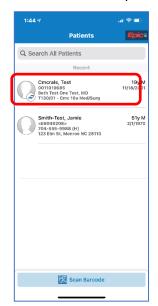

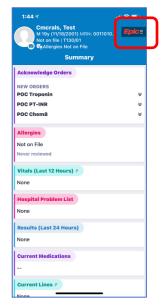

2) Touch Flowsheets, then touch LDAs. Touch the wound you need to capture an image for. A description will appear. Touch the plus (+) sign to add the image.

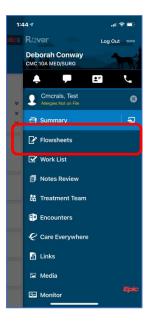

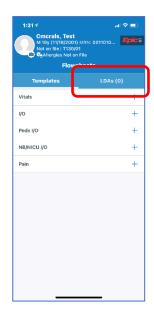

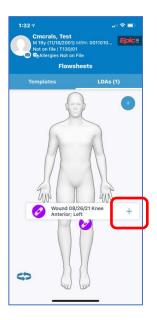

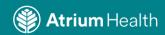

3) In the Wound Image flowsheet row, touch the camera icon to open the camera on your device. Center the wound in the viewfinder, make sure it's in focus, and touch the button to take the photo. Touch **Save** to save the image. DO NOT USE THE CAMERA IN THE PATIENT HEADER SINCE IT WILL NOT LINK TO THE WOUND.

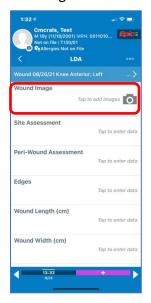

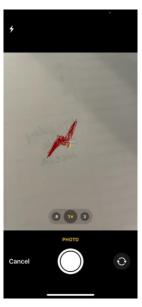

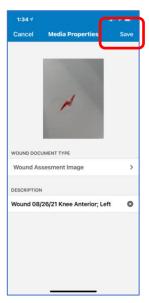

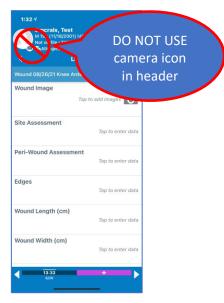

4) You will see a thumbnail image in the **Wound Image** section. Touch other sections and document as appropriate. Touch the **back arrow** to return to the LDA. To view the image in Hyperspace, click the **Wound Image** row in the **Assessment Flowsheet.** 

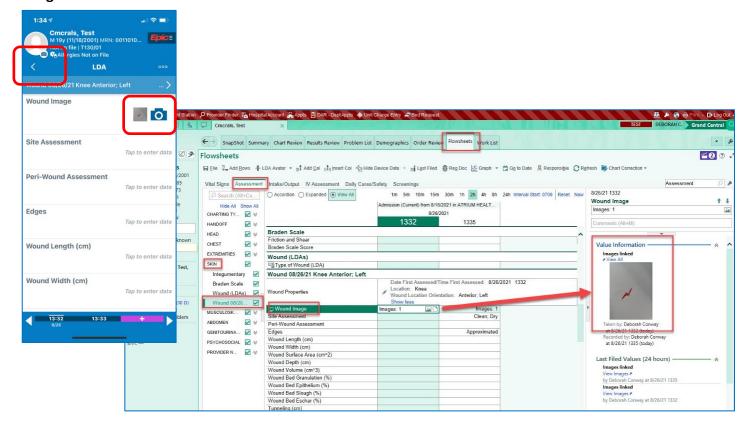

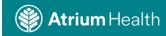

5) If you have taken an image that is not linked to a wound, you **must** link it in Hyperspace. To link an existing photo to a particular wound, open the patient's flowsheets or avatar in Hyperspace. You must document the wound (LDA) before you can link the wound image.

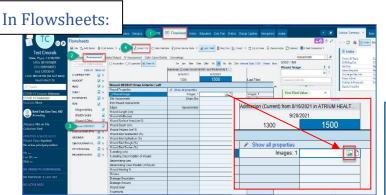

Open the patient's chart to the Assessment flowsheet. Click Insert Col and enter the time you took the image. Click the Wound Image row for the correct wound. Click the photo icon to open the Media Selector window.

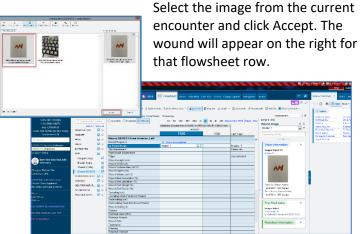

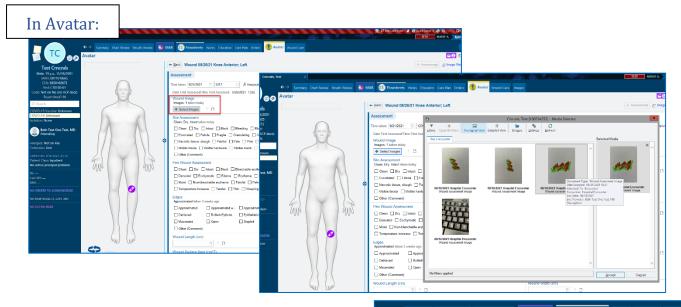

To link images from the Avatar;

Go to Assessment,

Click Select Images,

Choose the image from the current encounter, click Accept. "Images Linked" will appear next to the button.

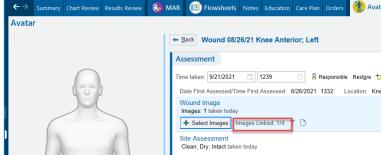